## **Register to volunteer at the TCS New York City Marathon**

To volunteer with New York Road Runners, you must first create a profile at MyNYRR.NYRR.org. Once you've activated your account, log in to register as a volunteer for the TCS New York City Marathon. See below for step by step instructions

**Type<https://mynyrr.nyrr.org/login.aspx> into your internet browser, then click the gray button that says Register with NYRR.**

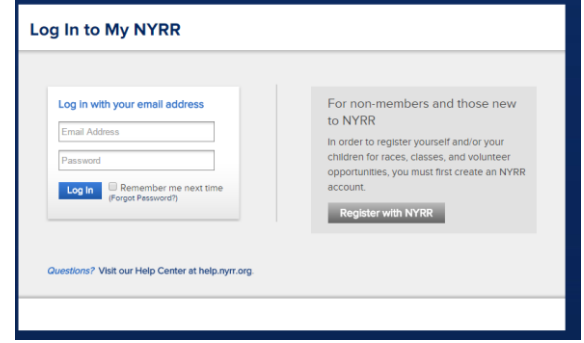

### **Step 1: Basic Information**

Click "browse" next to Profile Photo to include your headshot. Use the calendar icon next to Birth Date to input your date of birth. Then click "Continue Registration"

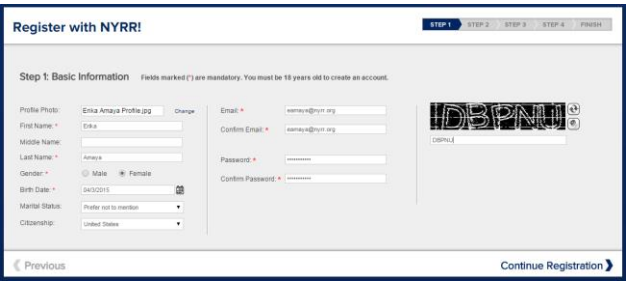

# **Step 2: Contact Information**

Fill in the information with a red asterisk, then click "Continue Registration"

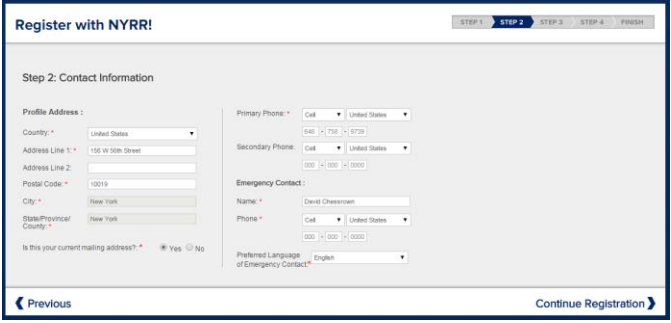

### **Step 3: Runner Profile**

We understand that you may not be a runner – MyNYRR is both for volunteers & runners, so fill out the information with a red asterisk to the best of your ability.

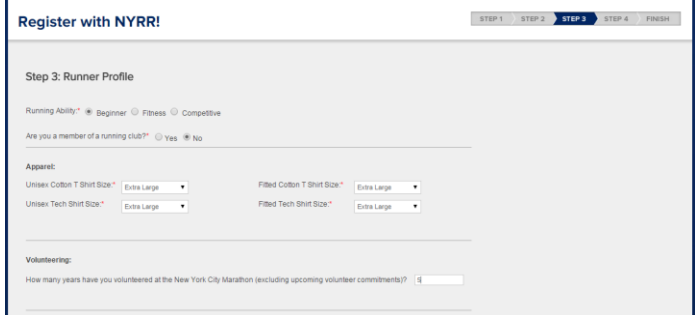

### After you check the box to agree to the requisite waivers, click "Continue Registration"

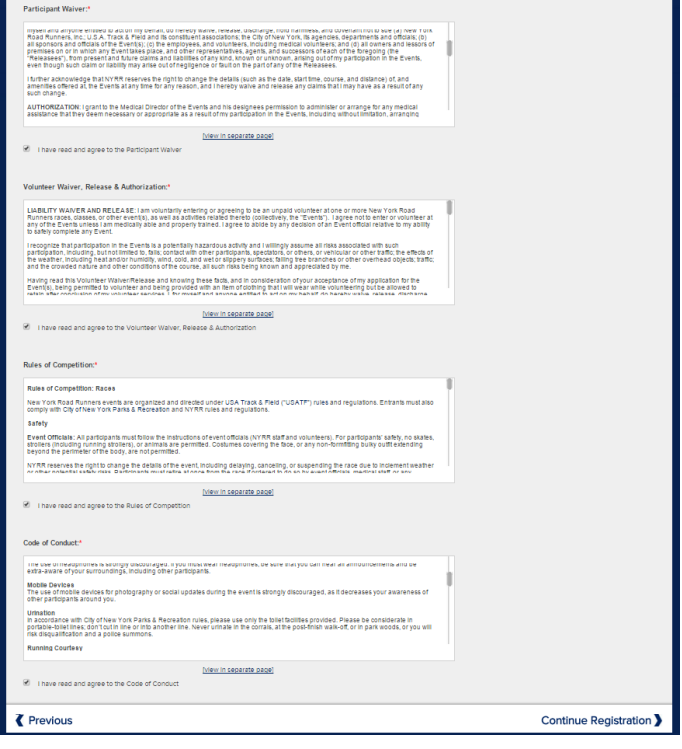

### **Step 4: Tell Us More About Yourself (Optional)** There is no need to fill in this information. Click "Finish"

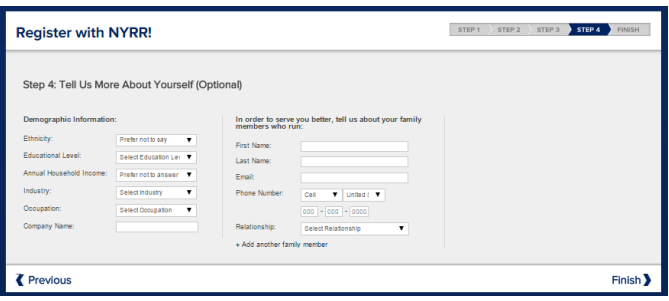

**Congratulations, you've created your MyNYRR!**

### **Register to volunteer at the TCS New York City Marathon**

#### **What happens next?**

You will be receiving an email from NYRR with a link asking you to verify your email address. **Log into your email and look for the email from [noreply@nyrr.org](mailto:noreply@nyrr.org) (New York Road Runners) and follow the link to activate your account.**

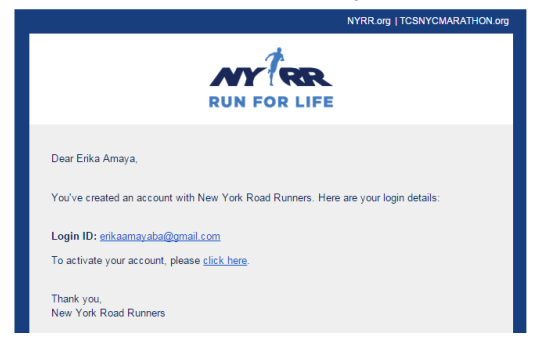

#### The link will take you here:

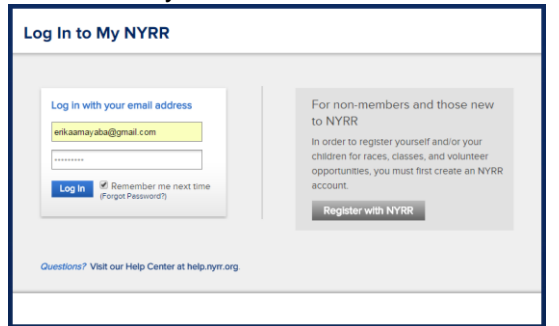

**Log in with your email and password, and you'll arrive to your MyNYRR Dashboard.** Your profile image will appear next to your name. Click on "Volunteer" on the left hand side.

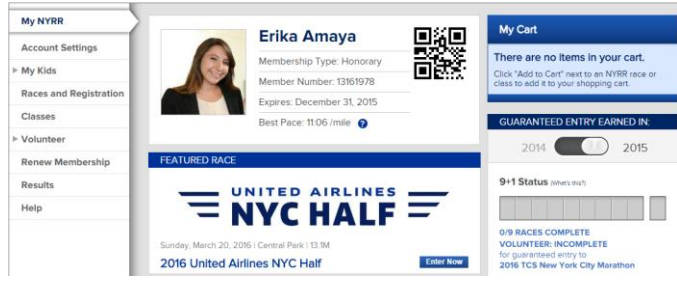

"Volunteer for the TCS New York City Marathon" will be on top of the page. Click "Volunteer" next to "Course 2016 TCS New York City Marathon"

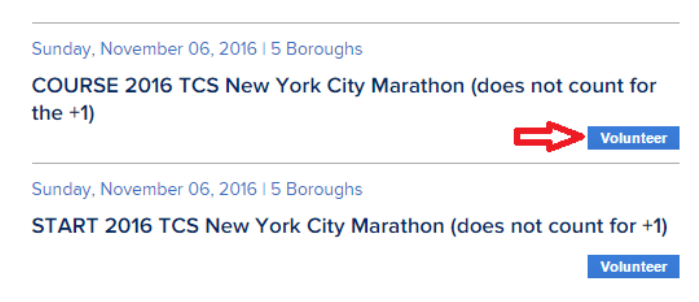

#### **Step 1: Select your volunteer role**

Scroll down to the Finish Volunteer Role of your choice (ex: Marathon Ambassador) and click the circle to the left. Then scroll down and click Next at the bottom of the screen.

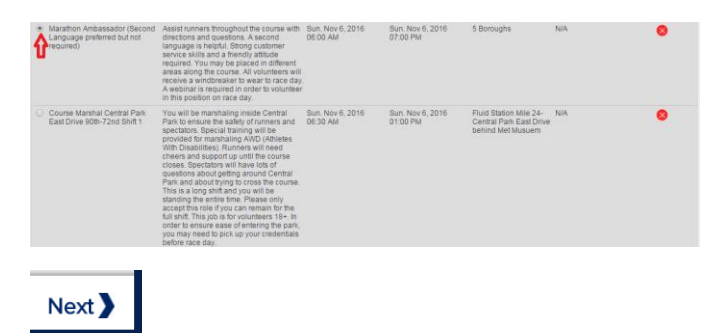

#### **Step 2: Volunteering details**

Use the drop down menu to "Select Group" and enter how many years you have volunteered at the Marathon.

Accept the Legal Documents by checking the three boxes and clicking "I accept the Legal Documents and agree to be a Volunteer" at the bottom of the screen

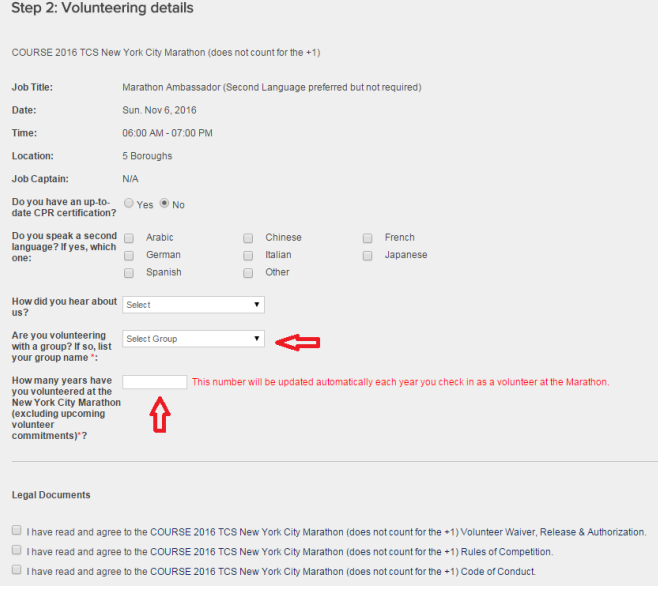

I accept the Legal Documents and agree to be a Volunteer

#### **Thank you for volunteering with NYRR!**

You will receive the registration confirmation. We'll send a reminder the week before the event.

#### **Register before Wednesday, August 31st!**